# Viewing Alarms and Events

The SBC Edge captures system-wide alarms and events which can be viewed (and [configurable\)](https://support.sonus.net/display/UXDOC70/Configuring+Alarms+and+Events) directly from the WebUI. In addition to [logging](https://support.sonus.net/display/UXDOC70/Working+with+Logging), These alarms/events serve a very useful purpose when troubleshooting configuration issues or when diagnosing problems.

### **Accessing the Alarms View**

- 1. In the WebUI, click the **Monitor** tab.
- 2. The **Alarm View** pane is located at the bottom of the screen.

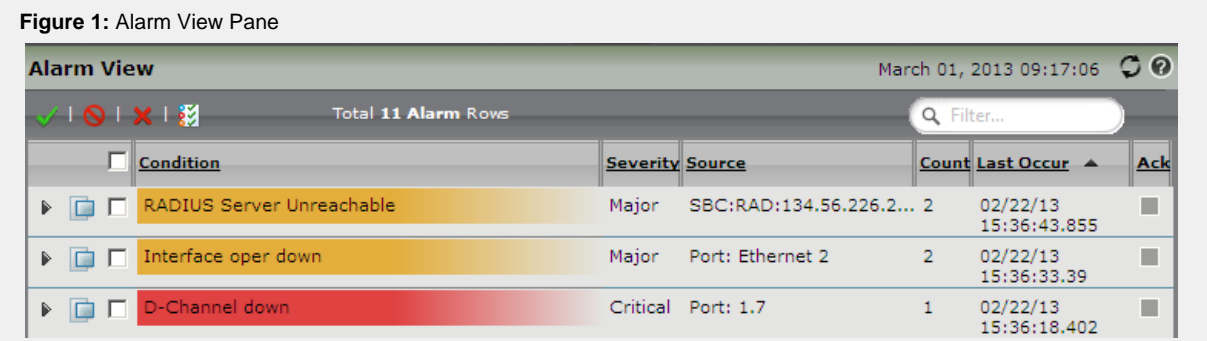

3. In the row listing the alarm, click the arrow icon

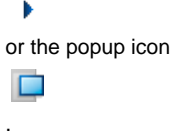

## **Alarm Color Reference and Types**

Active alarms are displayed with different colors based on the severity.

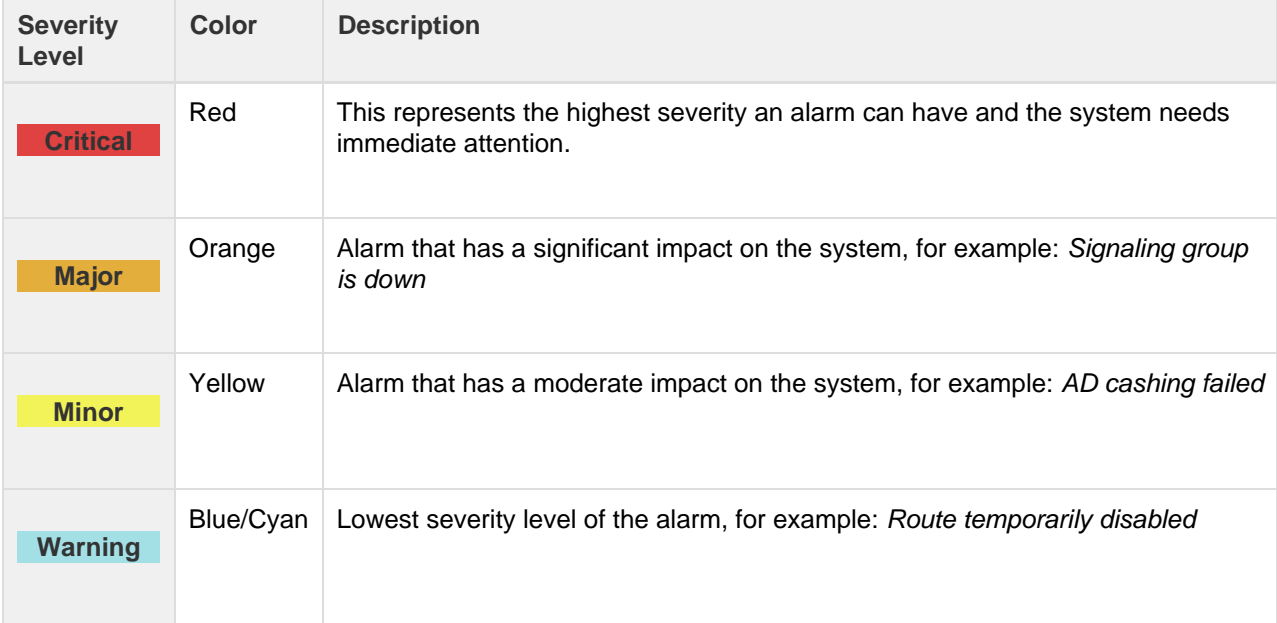

For more information about individual alarms and events, see the [Alarms and Events Reference.](https://support.sonus.net/display/UXDOC70/Alarms+and+Events+Reference)

# **Acting on Displayed Alarms**

In the event of finding new alarms, address what is causing them by following these instructions:

1. In the WebUI, click the **Monitor** tab.

✔

- 2. The **Alarm View** pane is located at the bottom of the screen.
- 3. In the list of alarms, select one or more alarms.
- 4. Click one of the icons above the list of alarms:
	- **Acknowledge** Click this icon to indicate that corrective action is being taken by a system administrator. O
	- **Unacknowledge** Click this icon to indicate that this alarm is to be considered by a system administrator. ×
	- **Clear** Click this icon to indicate that the alarm is resolved.

### **Changing the Refresh Rate**

- 1. In the WebUI, click the **Monitor** tab.
- 2. The **Alarm View** pane is located at the bottom of the screen.
- 3. Click the **Properties**

8ź icon.

- 4. In the **Refresh Interval** field, enter an interval in seconds (default is 60 seconds).
- 5. Click **OK**.